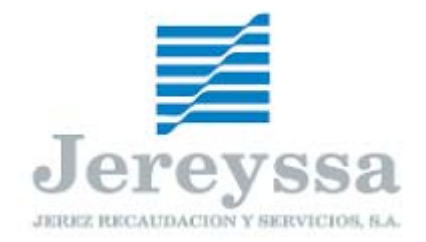

# **AUTOLIQUIDACIONES DE VEHICULOS INSTRUCCIONES PARA LA CUMPLIMENTACION, PAGO Y PRESENTACION EN INTERNET**  www.jereyssa.com

### **MODOS DE ACCESO**

- ¾ Como **USUARIO REGISTRADO:** Se accede mediante Via010, ya sea con clave de acceso o con certificado de usuario digital. De esta manera están disponibles las siguientes opciones:
	- Al estar identificado, los campos pertenecientes al titular o presentador se pueden rellenar de forma automática, sin necesidad de teclearlos (nombre, domicilio y NIF).
	- Pago telemático: podrá realizarse el pago on-line de los documentos (con certificado digital)
	- Documentos recientes: quedarán grabadas todas las autoliquidaciones que se generen en los últimos quince días y se podrán consultar, imprimir y pagar, así como comprobar la situación en la que se encuentran (pendiente / cobrada) y reimprimir los justificantes de pago.
- ¾ Como **USUARIO NO REGISTRADO**: Acceso libre. Permite sólo el cálculo y la impresión de la autoliquidación, pero no la consulta de las grabadas, el pago ni la inserción de los datos del usuario de forma automática.

# **ALTA DE AUTOLIQUIDACIONES**

En cada uno de los apartados hay que rellenar los siguientes datos:

- **DATOS DEL TITULAR:** Nombre o Razón Social, Domicilio, Documento (NIF u otros) y Teléfono. *Marcando la casilla "Recordar" los datos de este apartado se mantendrán en la siguiente autoliquidación. Pulsando la casilla "Rellenar" se insertarán los datos del usuario en este apartado.*
- **DATOS DEL PRESENTADOR:** Nombre, Domicilio, Documento (NIF u otros) y Teléfono. *Marcando la casilla "Recordar" los datos de este apartado se mantendrán en la siguiente autoliquidación. Pulsando la casilla "Rellenar" se insertarán los datos del usuario en este apartado.*
- **DATOS DEL VEHICULO:** Marca (Selección de desplegable), Modelo, Clase (Desplegable), Destino y Bastidor. *Marcando la casilla "Recordar" los datos de Marca y Clase se mantendrán en la siguiente autoliquidación.*

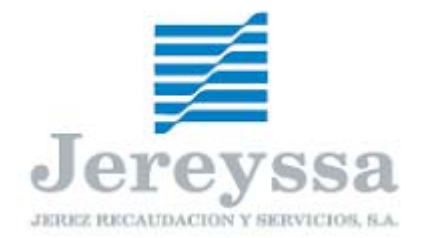

 **AUTOLIQUIDACION:** Fecha Autoliquidación, Clase, Baremo, Nº del Baremo (Caballos, Kgs, etc.).

*Marcando la casilla "Recordar" el dato de Fecha de Autoliquidación se mantendrá en la siguiente autoliquidación.* 

- ¾ *Resultado de la autoliquidación:* 
	- **A ingresar:** corresponde el pago de la autoliquidación (marcada por defecto). Podrá ser abonada en bancos, en las oficinas de Jereyssa o mediante el Pago Telemático.
	- **Exenta:** habrá que seleccionar el motivo en el desplegable (minusvalía o vehículo agrícola). Se imprime la autoliquidación para presentarla en las oficinas de Jereyssa, adjuntando la documentación oportuna según el motivo de exención:
		- Minusvalía: Ficha técnica del vehículo y certificado de minusvalía expedido por el Organismo correspondiente.
		- Agrícola: Ficha técnica del vehículo y cartilla agrícola.
	- **Bonificación:** habrá que seleccionar el motivo en el desplegable (vehículo histórico). Se imprime la autoliquidación para presentarla en las oficinas de Jereyssa adjuntando la ficha técnica del vehículo y el permiso de circulación.

*Botón "Calcular": pulsando el mismo aparece el importe a ingresar.* 

¾ Una vez cumplimentados todos los apartados pulsamos el botón "*Siguiente*", que nos llevará a una pantalla con el resumen y el cálculo de los datos introducidos (Previsualización de la autoliquidación). Si no deseamos ver esa pantalla por agilizar la operación desmarcamos la casilla "Visualizar resumen".

Desde la pantalla de *Previsualización* podemos comprobar que los datos son correctos y proceder al envío de la autoliquidación, o volver atrás y hacer alguna rectificación.

#### **Opciones:**

- Imprimir: Al enviar la autoliquidación nos aparece el impreso para imprimir y poder presentarlo y abonarlo en las entidades colaboradoras o en las oficinas de Jereyssa.
- No imprimir: No se genera la impresión. Podremos hacerlo más tarde desde la opción "*documentos recientes*".
- Pago: Al enviar pasamos directamente al pago mediante el Servicio de Pago Telemático. Hay que introducir los datos de la cuenta (del banco que sea entidad colaboradora en esta modalidad). Una vez realizada esta operación obtendremos los justificantes de dicho pago.
- ¾ *Envío de la Autoliquidación*: se procede al envío a nuestra base de datos de la autoliquidación y, según la opción seleccionada, se abre una pantalla con el documento en formato pdf listo para imprimir, el pago telemático o la vuelta a la pantalla de alta.

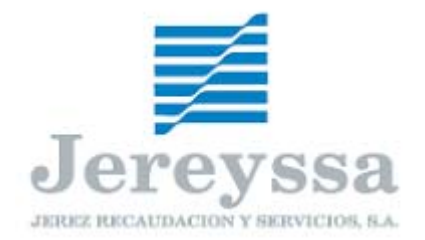

#### **DOCUMENTOS RECIENTES**

En este apartado puede **consultar** todas las autoliquidaciones que haya realizado en los últimos quince días con el siguiente detalle para cada una de ellas: Titular, Nº Bastidor, Fecha, Importe, Marca y Situación (Pendiente / Cobrada).

Por defecto, aparecen ordenadas por la fecha de creación, pudiendo hacerlo también por situación y fecha.

#### **Impresión:**

- Dctos. Pendientes: Puede imprimir las **autoliquidaciones** para presentarlas y abonarlas en las entidades colaboradoras o en las oficinas de Jereyssa.
- Dctos. Pagados: Puede imprimir los **justificantes de pago** de aquellas autoliquidaciones abonadas mediante el pago telemático en los últimos quince días.

Opciones de impresión:

- Individualmente: pulsando sobre la flecha roja situada al final de cada fila.
- Selección múltiple: marcando la casilla a la izquierda de todas aquellas en las que esté interesado en su impresión. Puede hacer esta selección por página o con todas las disponibles, así como su deselección.

#### **PAGO**

Debe marcar aquellas autoliquidaciones generadas pendientes de pago, seleccionar la entidad colaboradora en este sistema en el que posee cuenta abierta así como los números de la misma.

Tras cumplir con todos los pasos del Pago Telemático podrá imprimir los justificantes de pago que le servirán como comprobante ante otros Organismos (Tráfico, p.e.). Aunque la selección para el pago sea múltiple puede imprimir estos justificantes individualmente.

#### **Otras formas de pago:**

- ¾ **PAGO EN BANCOS:** Tiene que imprimir el documento y dirigirse a cualquiera de las entidades colaboradoras para el cobro de autoliquidaciones. Debe quedarse con dos de las cuatro copias impresas, ya que le servirá como comprobante ante otros Organismos (Tráfico, p.e.).
- ¾ **PAGO EN JEREYSSA:** Tiene que imprimir el documento y dirigirse a cualquiera de las oficinas de Jereyssa. Debe quedarse con dos de las cuatro copias impresas, ya que le servirá como comprobante ante otros Organismos (Tráfico, p.e.).

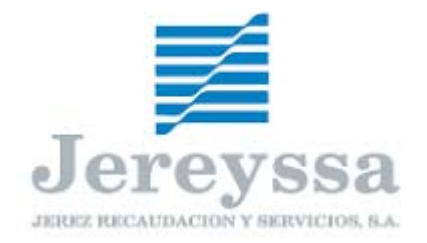

# **PAGOS RECIENTES**

Apartado para **consultar** de forma individual todas las autoliquidaciones que haya abonado mediante el pago telemático en los últimos quince días con el siguiente detalle para cada una de ellas: Fecha operación, Referencia, NRC e Importe. Aparecen ordenadas por fecha operación (las más recientes primero).

Podrá **imprimir** los justificantes de pago pulsando sobre la flecha roja situada al final de cada fila.